# 国元经纪协同管理平台 用户手册

合肥朝臣科技发展有限公司

**2018** 年 **12** 月

#### 录 目

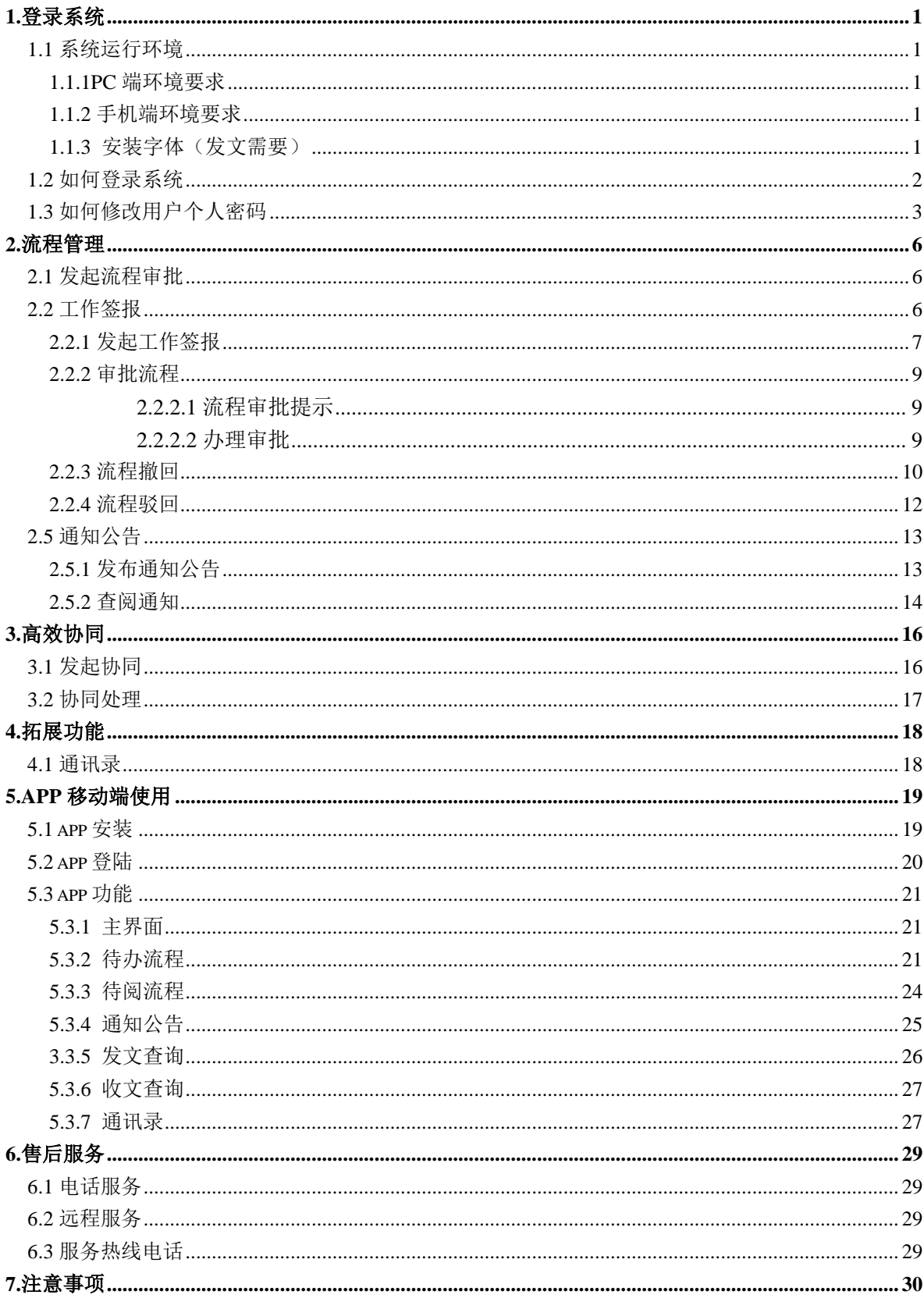

# <span id="page-2-0"></span>**1.**登录系统

## <span id="page-2-1"></span>**1.1** 系统运行环境

#### <span id="page-2-2"></span>**1.1.1PC** 端环境要求

1.操作系统 WinXP 及以上。

2.如需操作收发文流程,需满足办公自动化软件 Office2003 以上版 本(请用官方完整安装版,不支持精简绿色版软件,如用 WPS 办公软件, 请用官方完整安装专业版,不支持个人版和抢先版)。

3.Microsoft Internet Explorer9.0(IE9)以上版本、360 浏览器、 搜狗浏览器、谷歌浏览器等。

#### <span id="page-2-3"></span>**1.1.2** 手机端环境要求

1.支持安卓、苹果手机。

2.安卓版本:安卓5.1及以上版本。

3.苹果手机版本:IOS10.0 及以上版本。

#### <span id="page-2-4"></span>**1.1**.**3** 安装字体(发文需要)

联系总经办,获取"字体.zip",解压复制到电脑的 C:\Windows\Fonts 路径下。

1

# <span id="page-3-0"></span>**1.2** 如何登录系统

 国元经纪协同管理平台(OA 系统)(以下简称"OA 系统")采用 B/S 架构体系,直接通过浏览器即可访问系统。

在浏览器的地址栏中输入地址: http://103.14.132.6:8090/jc6

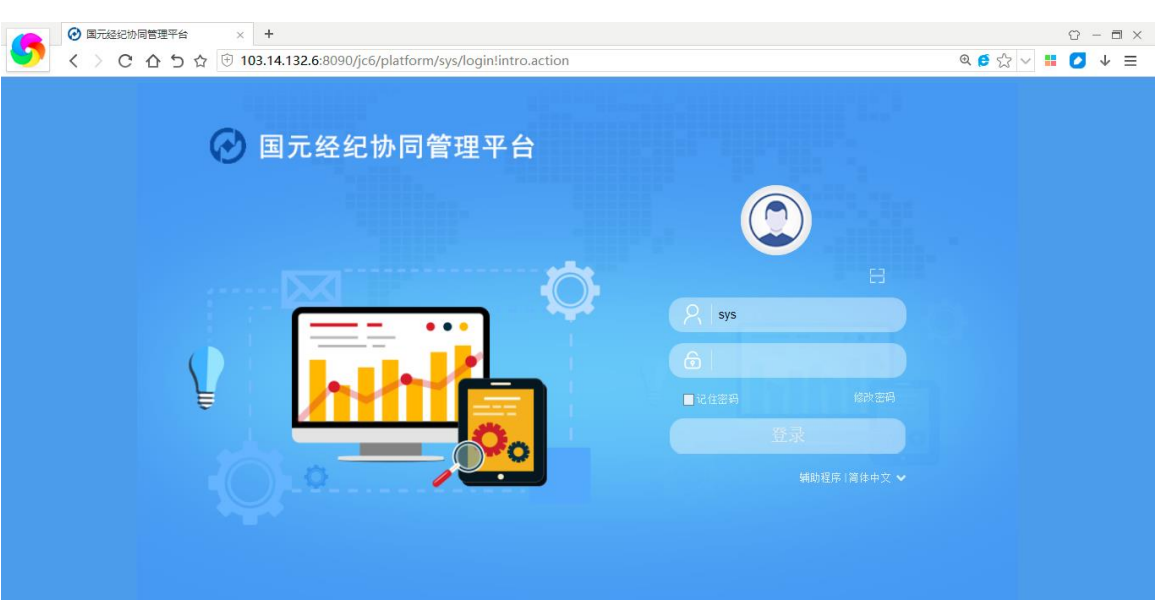

浏览器版本选择(建议选择IE9-IE11浏览器或360浏览器兼容模式)。

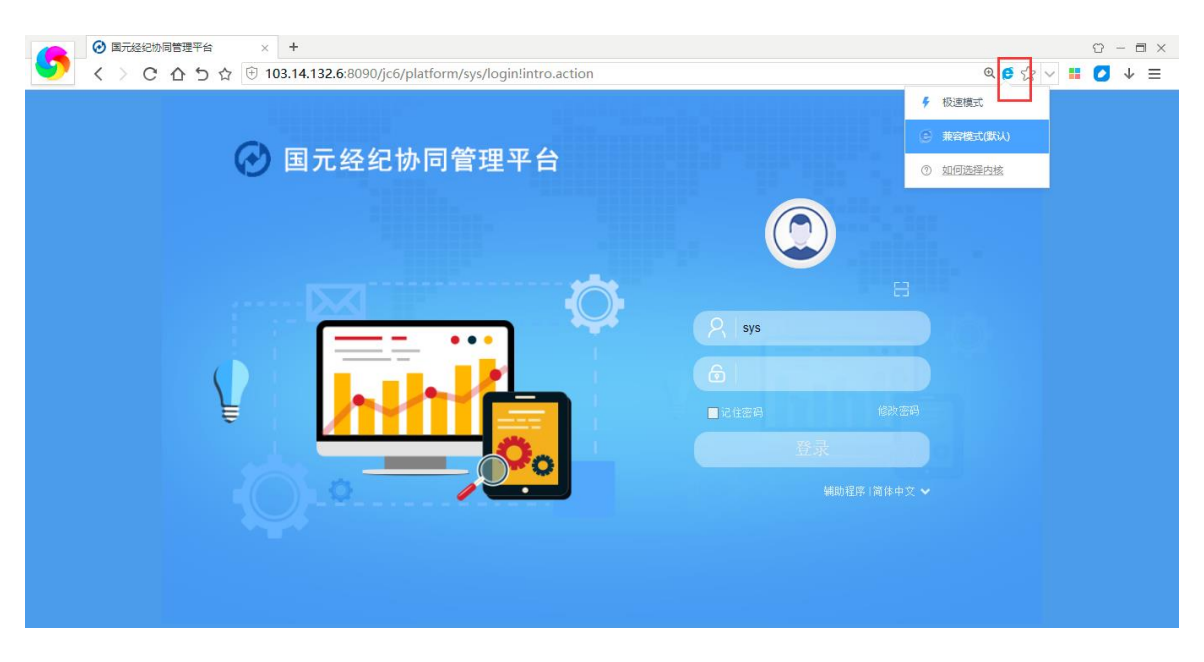

360 浏览器兼容模式设置如下图所示:

如下图所示:

在浏览器地址栏中输入 OA 系统的访问地址,进入登录页面,输入用 户名、密码,点击"登录"按钮,进入 OA 系统主界面,如下图所示:

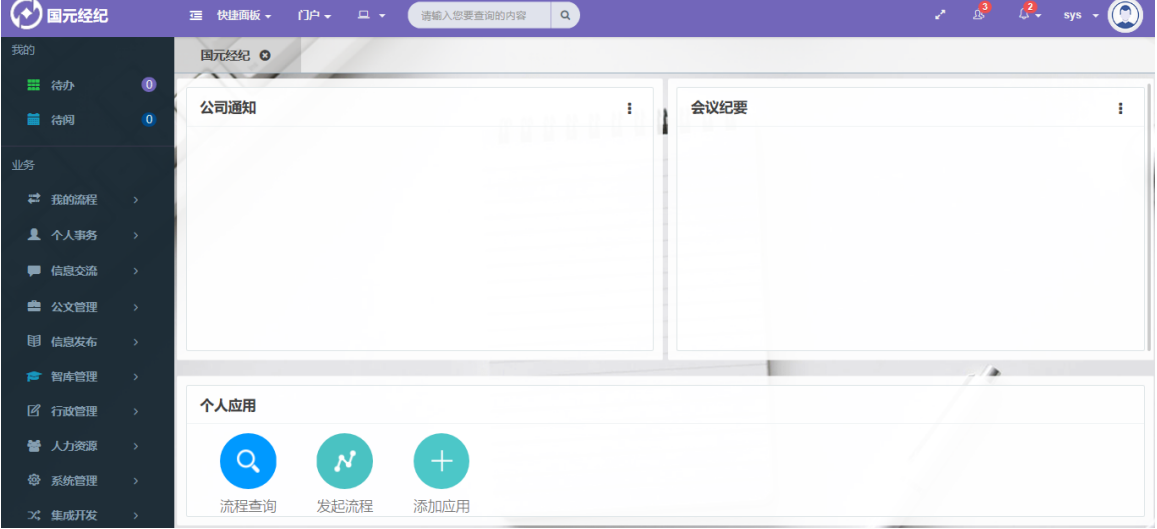

账号密码命名规则:账号为每个用户姓名首字姓的拼音全拼加名的拼 音首字母,例如:用户姓名为"张三",此用户的 OA 系统账号为"张三"。

# <span id="page-4-0"></span>**1.3** 如何修改用户个人密码

所有用户在第一次登录 OA 系统后,应立即修改密码,以免越权操作。 修改密码的方式有两种:

1. 在 0A 系统的登陆界面上修改, 输入用户名、密码后, 点击"修改 密码"。如下图所示:

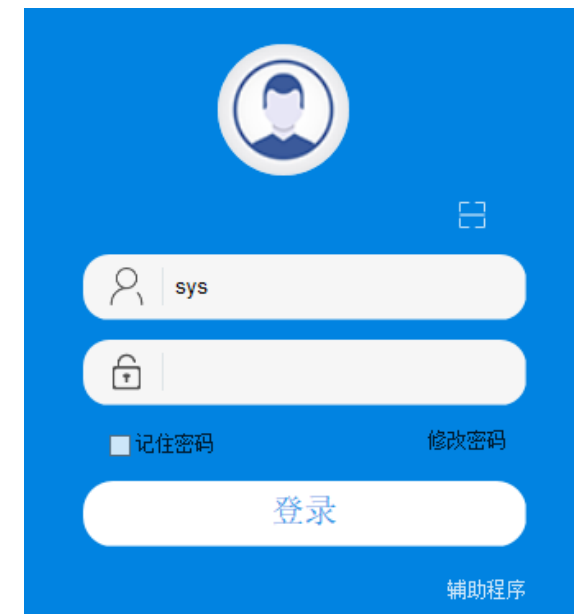

2. 登录进入 OA 系统后,点击右上角【设置】-->【个人设置】来修改 密码,如下图所示:

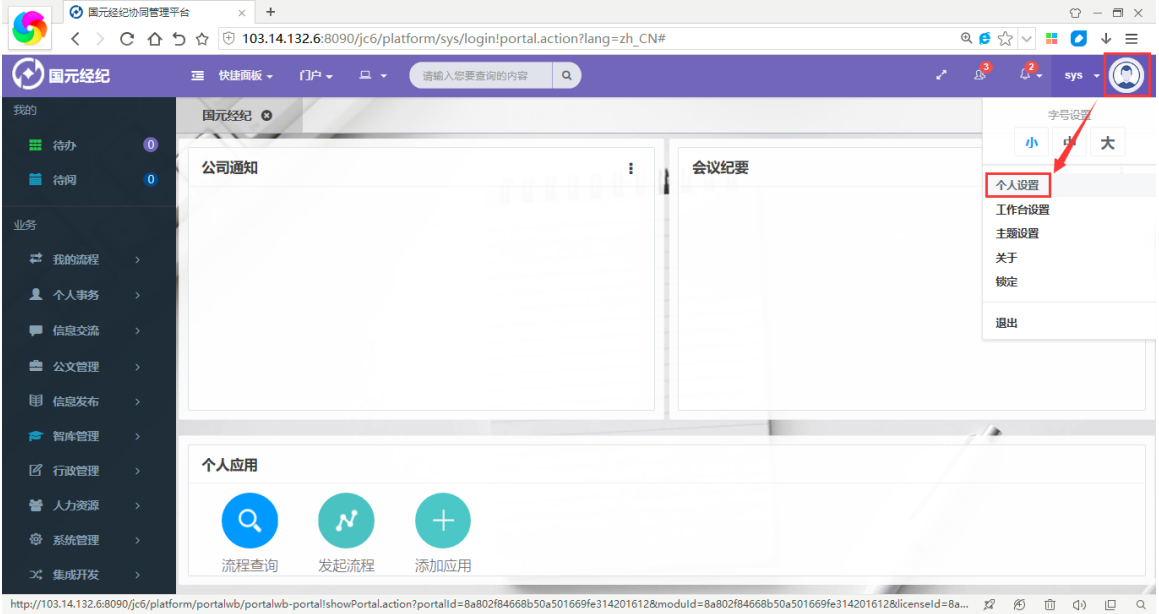

进入【个人设置】子界面:

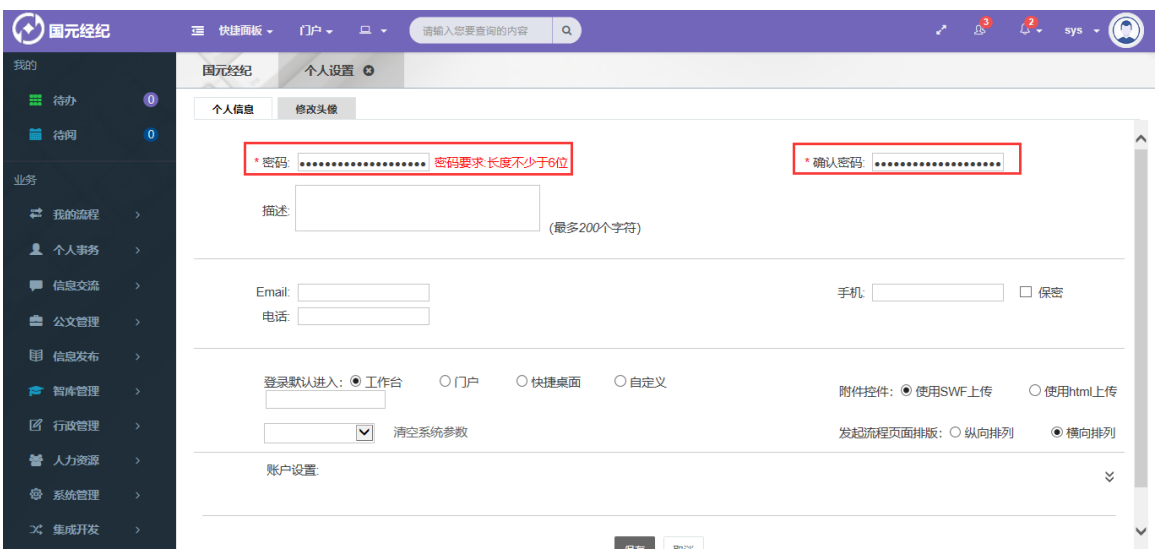

通过修改【个人设置】中的密码、确认密码,用户可直接修改个 人 OA 系统的登陆密码。

密码:输入用户设置的新密码,密码长度建议不少于 6 位。

确认密码:再次输入用户设置的新密码。

点击保存,即可完成修改密码的操作。

密码设置要求:密码必须由 6 到 16 位长度的数字或字母组成。

# <span id="page-7-0"></span>**2.**流程管理

# <span id="page-7-1"></span>**2.1** 发起流程审批

OA 系统流程审批的发起,均通过【工作流程】-->【发起流程】界面 来实现。如下图所示:

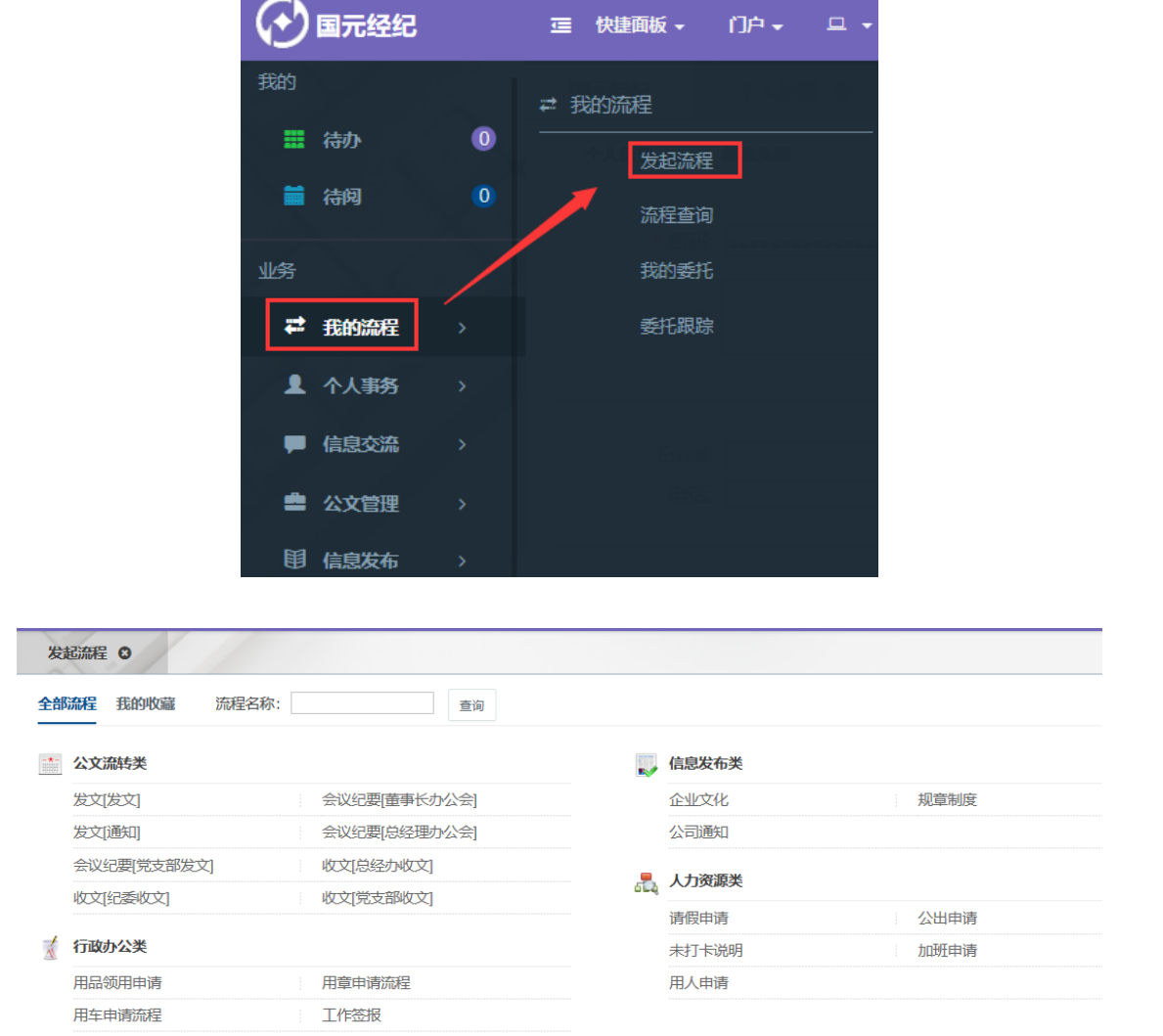

# <span id="page-7-2"></span>**2.2** 工作签报

工作签报流程示意图

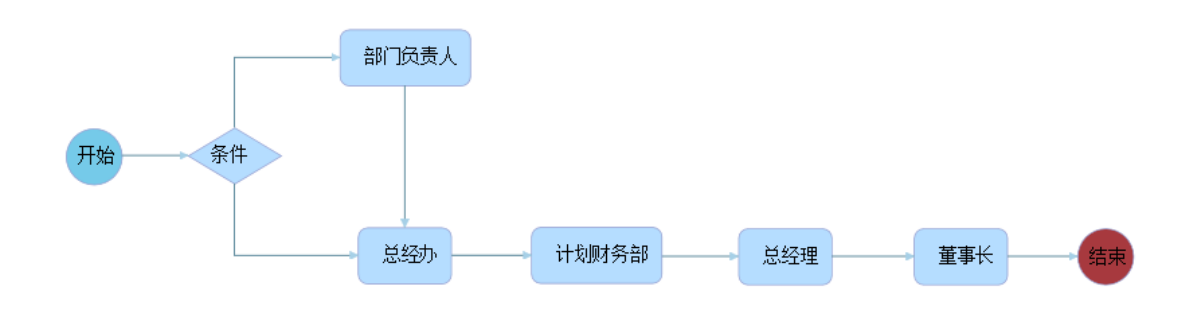

# <span id="page-8-0"></span>**2.2.1** 发起工作签报

进入【工作流程】-->【发起流程】界面选择"工作签报"。如下图所

示:

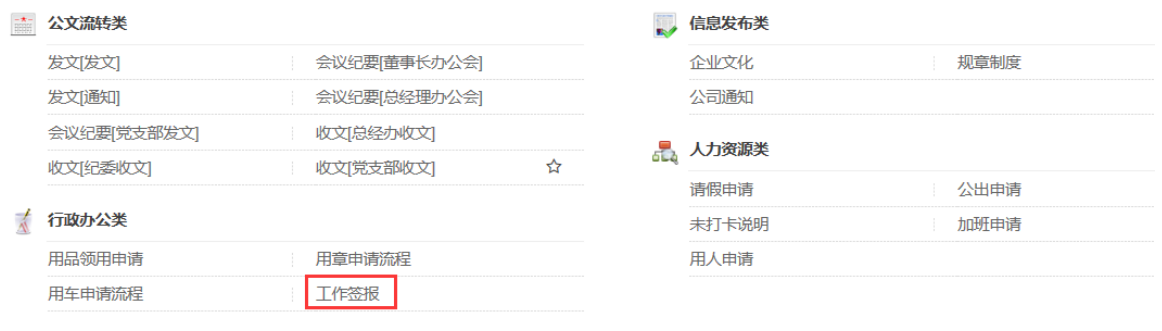

工作签报样式:

|                  |  |                      |      | 日期: 2018-12-10 |    |  |  |
|------------------|--|----------------------|------|----------------|----|--|--|
| 标题               |  |                      |      |                |    |  |  |
| 报送部门             |  | 总经办                  | 经办人  | sys            | 签发 |  |  |
| 主送人/部门           |  | 是否同意(打√)             | 具体意见 |                |    |  |  |
| 签<br>批<br>意<br>见 |  | ◯同意<br>部分同意<br>□不同意  |      |                |    |  |  |
|                  |  | 同意<br>部分同意<br>■不同意   |      |                |    |  |  |
|                  |  | 同意<br>部分同意<br>■不同意   |      |                |    |  |  |
|                  |  | ○同意<br>◯部分同意<br>○不同音 |      |                |    |  |  |

工作签报

此时,我们就可以对【工作签报】进行填写了。

该处有若干图标,可供用户选择操作,分别是【标题】、【具体内容】等;

【标题】:拟稿人拟稿时填写工作签报的标题。

【具体内容】:拟稿人填写签报的具体内容。

填写完以上信息,工作签报的内容就完成了。此时还需要填写【流程 标题】,"流程标题"可以是工作签报里面的标题。

点击【提交】选择下一节点审批人员,并点击【确定】。如下图所示:

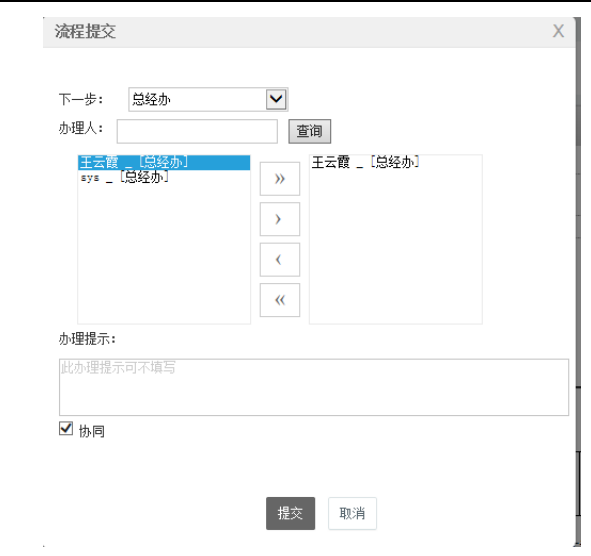

# <span id="page-10-0"></span>**2.2.2** 审批流程

# <span id="page-10-1"></span>**2.2.2.1** 流程审批提示

流程审批人员接收到待办流程时,在【待办】处,显示;

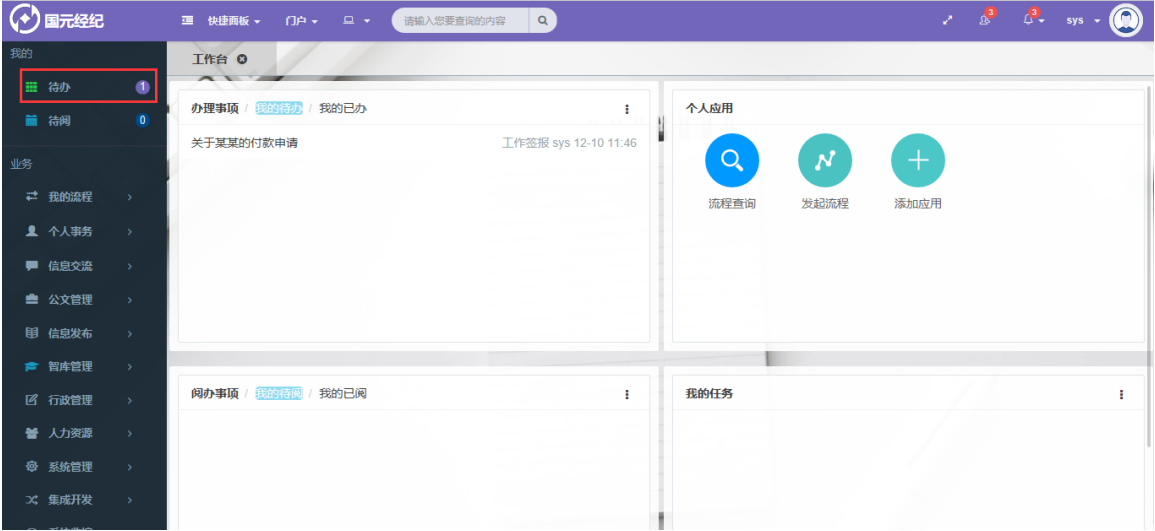

# <span id="page-10-2"></span>**2.2.2.2** 办理审批

点击待办的流程时,就会进入到具体的审批窗口,如下图所示:

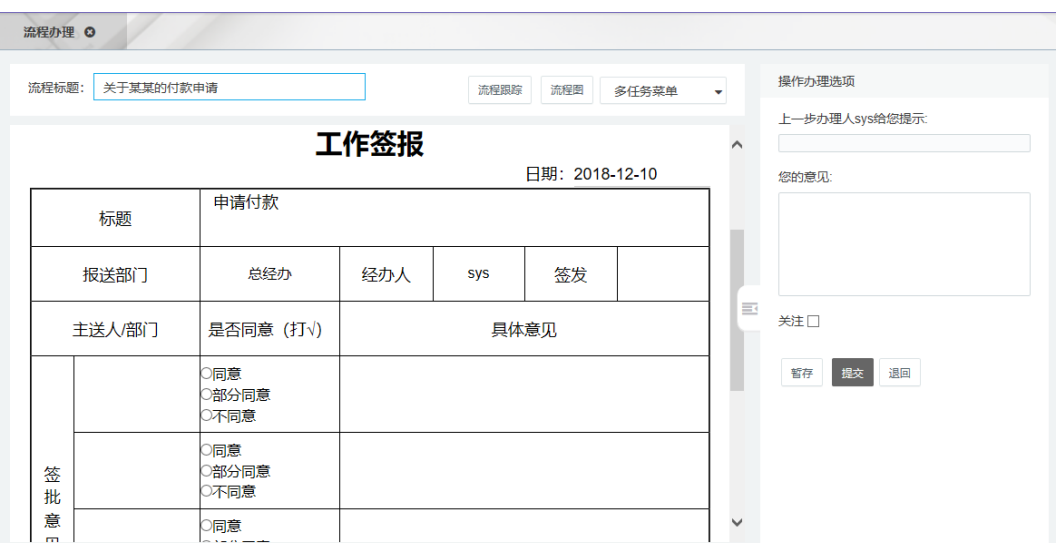

根据实际情况, 在【您的意见】处填写意见、建议即可; 或双击【您 的意见】,可以快速选择短语操作;如下图所示:

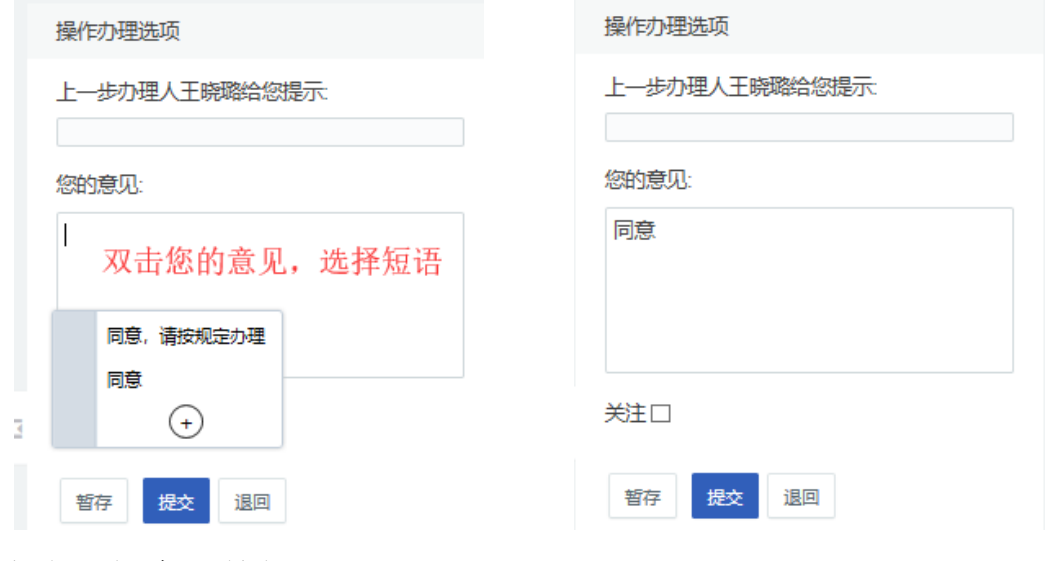

点击【提交】按钮即可;

# <span id="page-11-0"></span>**2.2.3** 流程撤回

在审批流程环节中,当前审批人员操作完成发送到下一节点,当下一 个流程节点用户还未进行操作,当前用户可以进行撤回操作,点击菜单【我 的流程】中的【流程查询】,如下图所示:

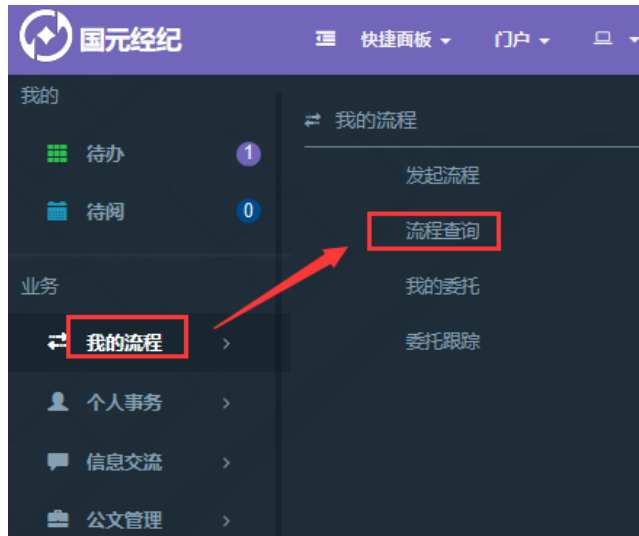

进入到流程查询界面,点击要撤回的流程的标题,进入详情界面后点 击【撤回】按钮,如下图所示:

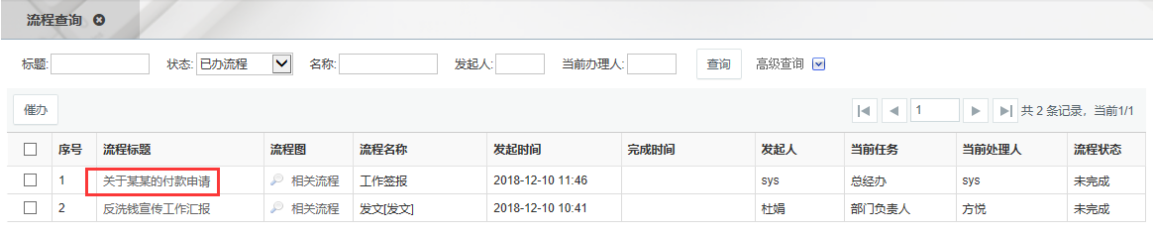

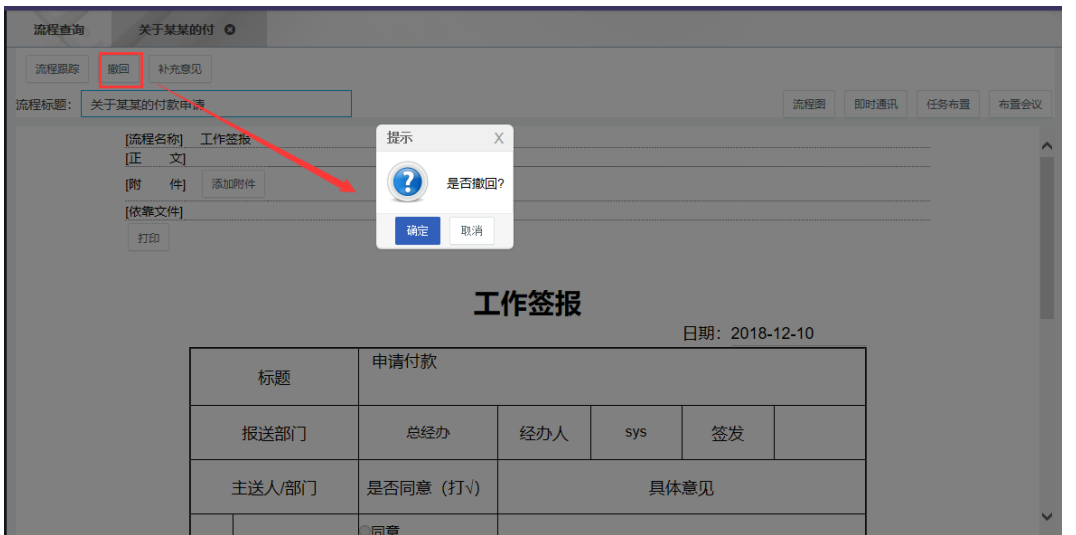

点击【确定】,流程回到需要修改的当前用户节点,当此流程下一节 点用户已操作审批过了,则此流程不可撤回。

### <span id="page-13-0"></span>**2.2.4** 流程驳回

在审批流程环节中,当前审批人员发现此流程某个节点审批存在某些 问题时,点击审批操作办理选择中【退回】按钮,可以指定退回到前面存 在问题的任意一个审批节点进行相关修改,如下图所示:

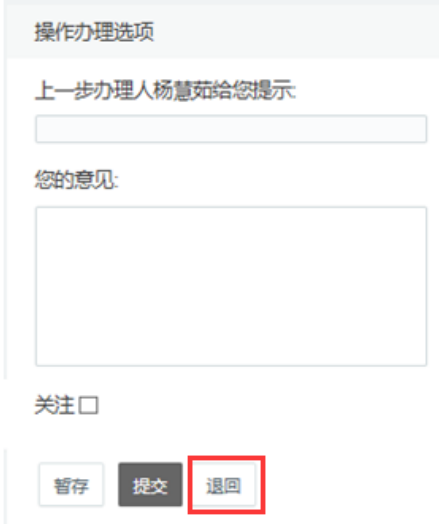

点击选择要回退到的【步骤】,点击【提交】按钮,审批流程回到前 方节点进行修改,如下图所示:

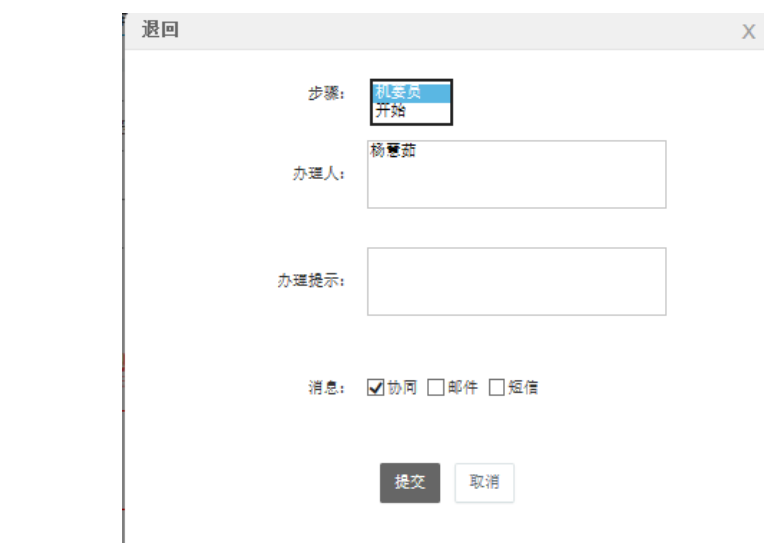

退回后的审批流程,从修改节点开始流程重走。

# <span id="page-14-0"></span>**2.5** 通知公告

## <span id="page-14-1"></span>**2.5.1** 发布通知公告

有发布通知公告权限的用户点击菜单【信息发布】中的【信息起草】, 进入信息起草界面后,选择"发布类型"为"单位通知",切换到通知公 告界面,如下图所示:

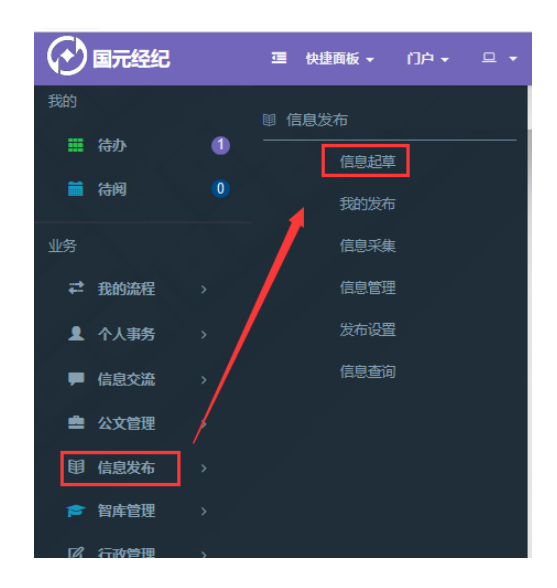

进入编辑页面后按下图指示进行操作:

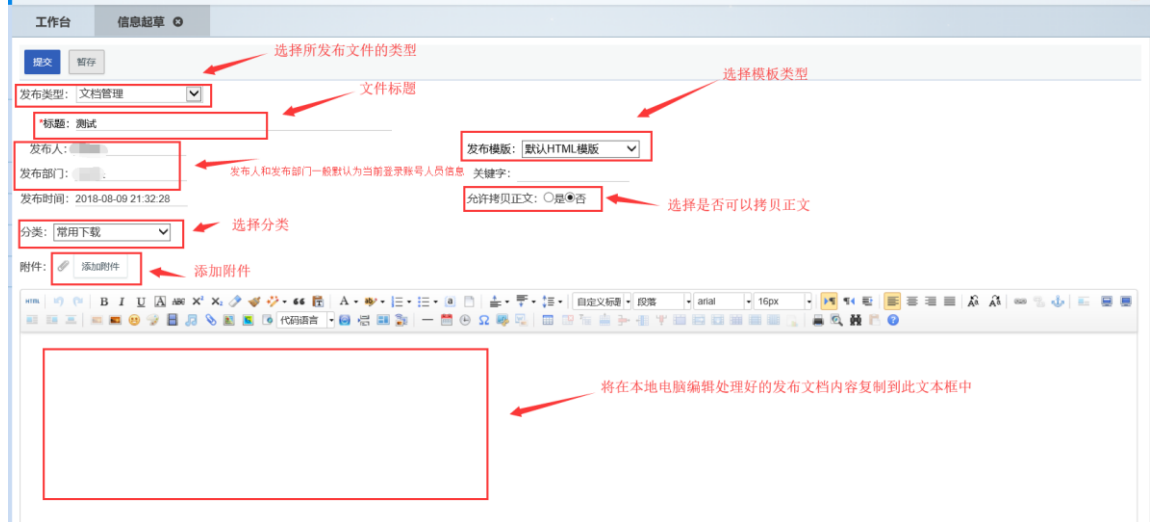

为了更好的阅读体验,建议将 word 中编辑好的通知内容,转换成 pdf

文件,以 pdf 在线阅览的发布模板来发布。

所有内容填写好点击"提交"按钮,此时通知就已经发布完成,可在 公司通知栏目中查看所发布信息。

在【信息管理】菜单中可对公告进行【发布】、【删除】、【撤销发 布】、【未阅催办】等相应操作。

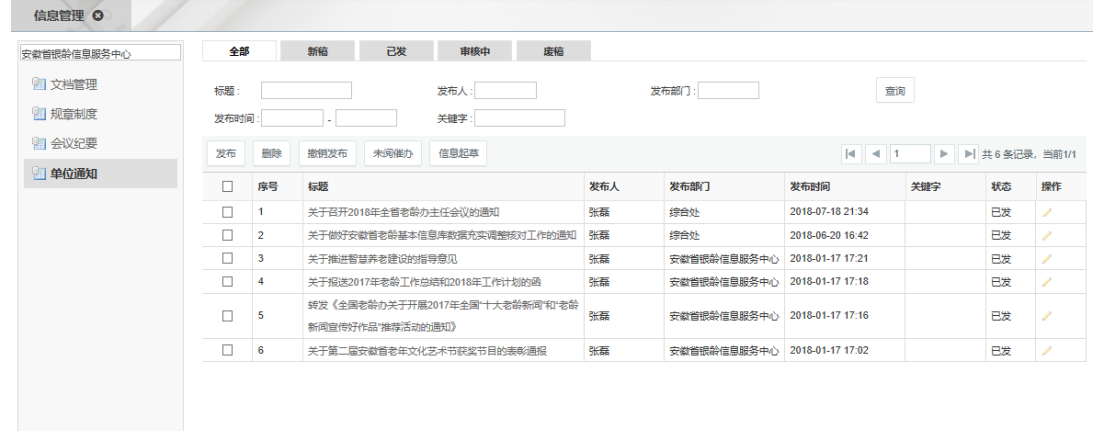

## <span id="page-15-0"></span>**2.5.2** 查阅通知

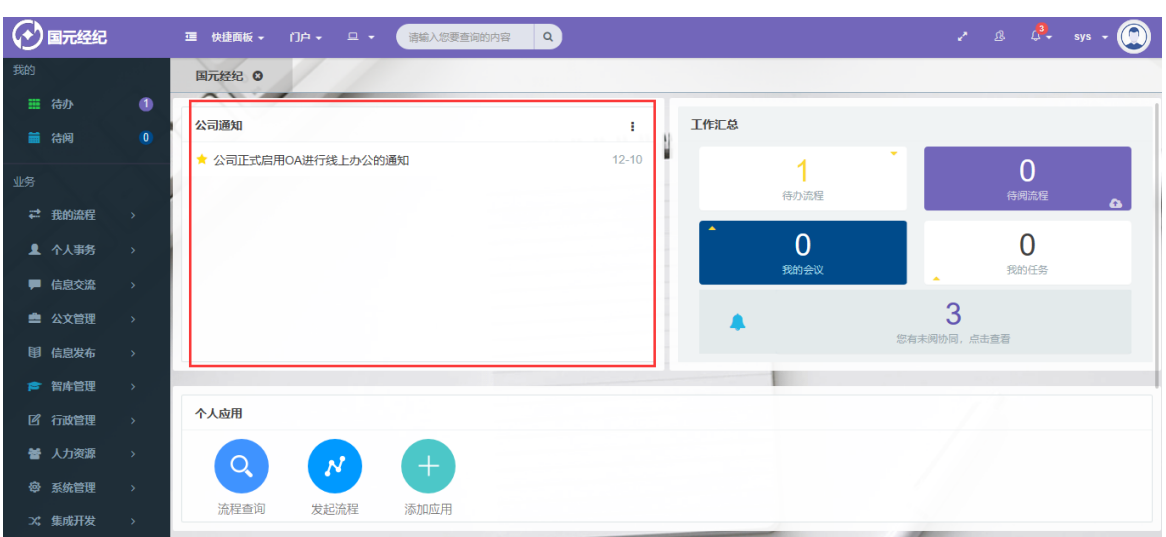

在主界面上通知公告界面,查阅单位最新公告,如下图所示:

点击通知公告右侧的"更多",可以查询更多的历史通知公告。

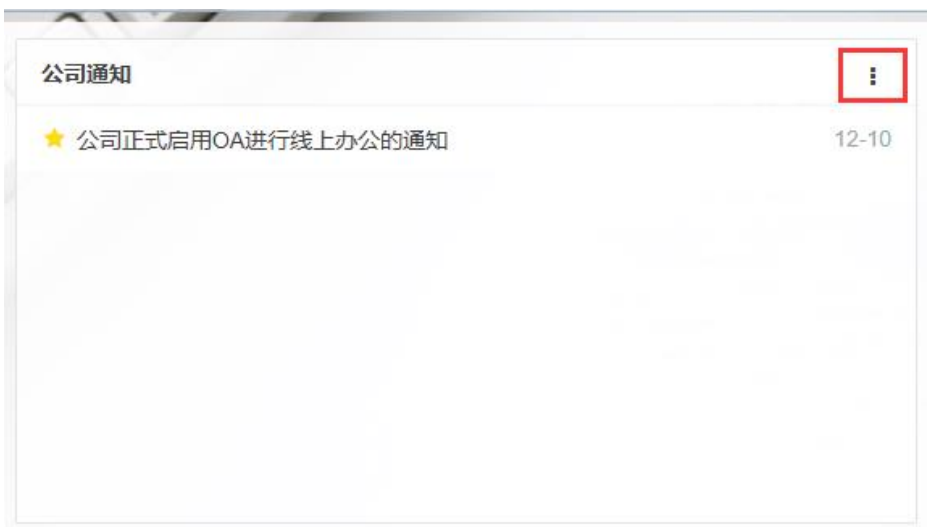

点击列表中的相应公告标题,即可实现查阅公告。

# <span id="page-17-0"></span>**3.**高效协同

# <span id="page-17-1"></span>**3.1** 发起协同

OA 系统中除了流程审批, 部门之间或员工互相之间进行文件传输, 可通过 OA 系统中的"协同"功能实现。

点击【信息交流】-->【发起协同】进行协同发起操作,如下图所示:

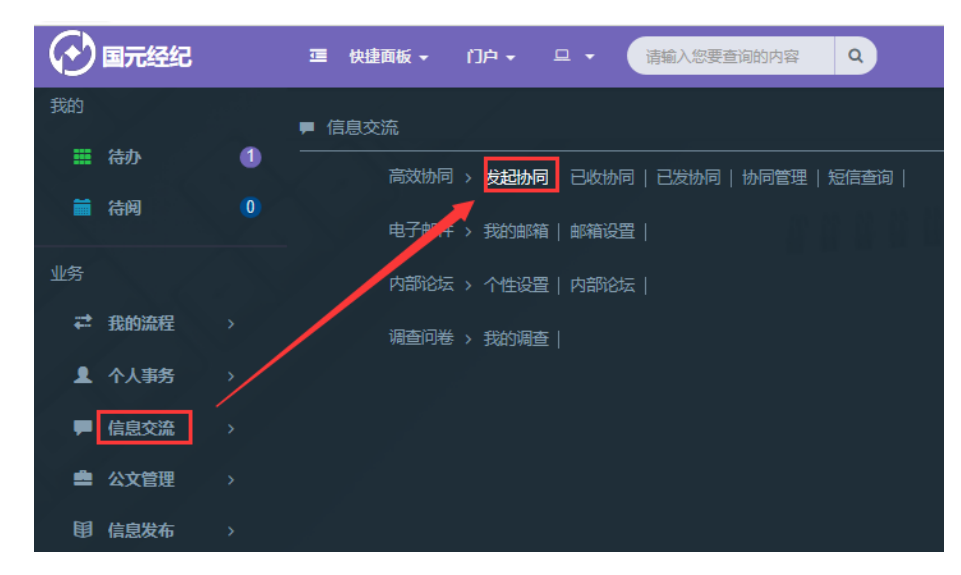

在"发起协同"界面,可以勾选文件或信息发送的对象(支持多选, 上传附件功能)。点击"发送"按钮即可发送成功。如下图所示:

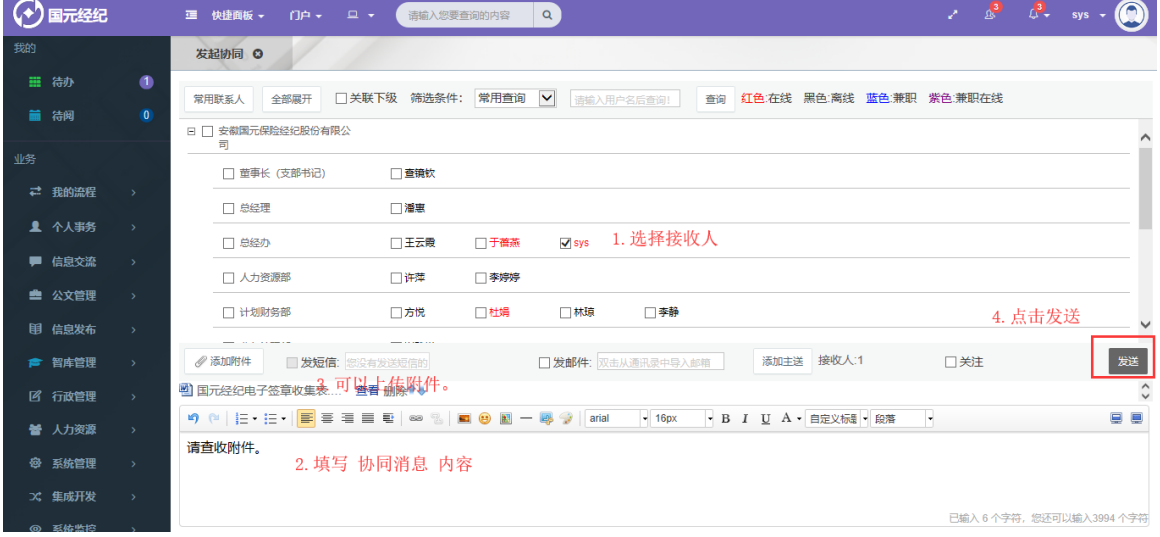

# <span id="page-18-0"></span>**3.2** 协同处理

在 OA 系统的右上角有协同消息的提醒,用数字标识了当前账号有多 少条协同消息,可点击进行阅读、下载附件、回复等操作。如下图所示:

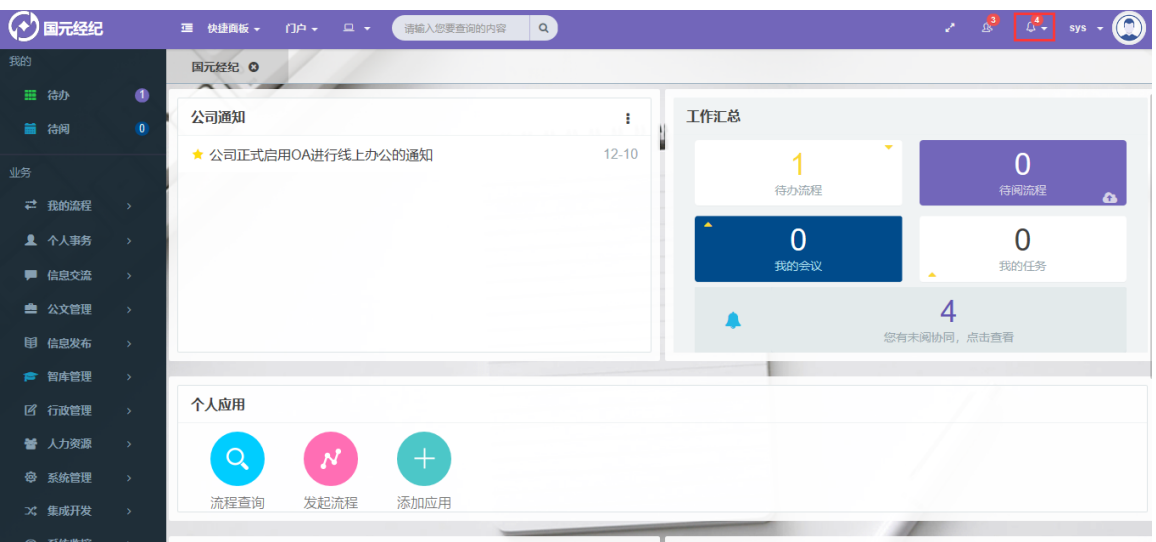

#### "未阅协同"界面:

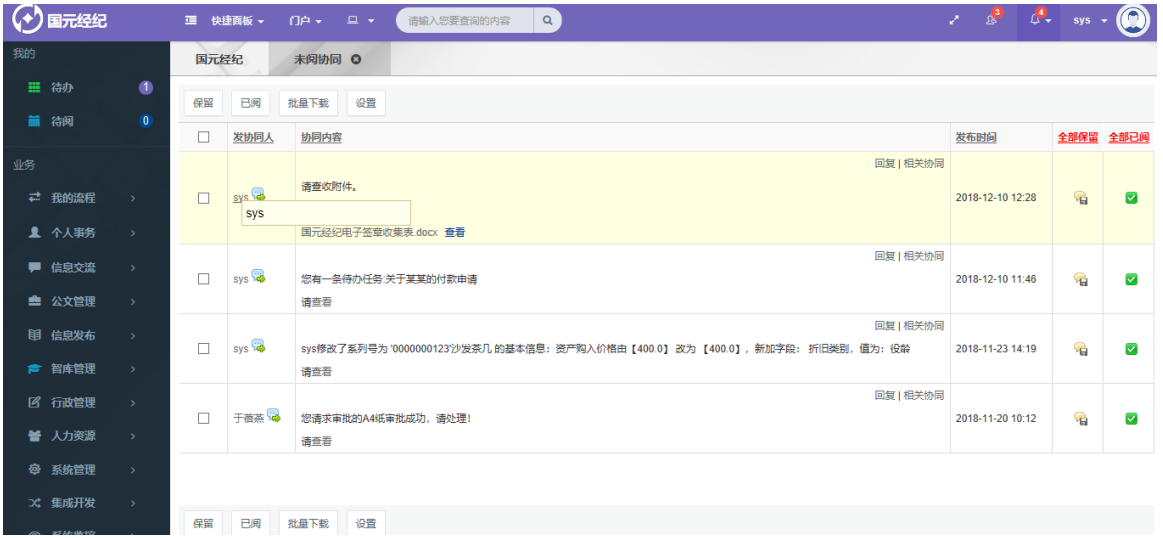

在"未阅协同"的界面上,可以通过点击具体内容后面的"已阅"或 "保留"按钮对协同消息进行处理。"已阅"的协同消息在"未阅协同" 中不再显示,可以在【信息交流】-->【已收协同】中查询。

# <span id="page-19-0"></span>**4.**拓展功能

# <span id="page-19-1"></span>**4.1** 通讯录

在【个人事务】-->【我的通讯录】中可以查看 OA 系统中人员的联系 方式等信息。如下图所示:

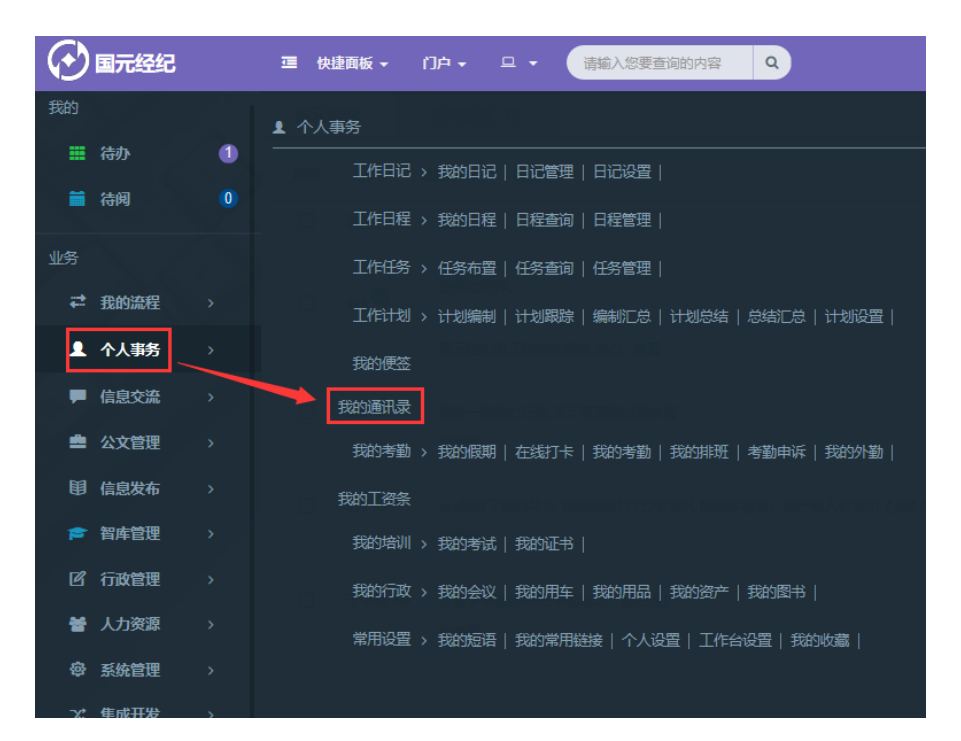

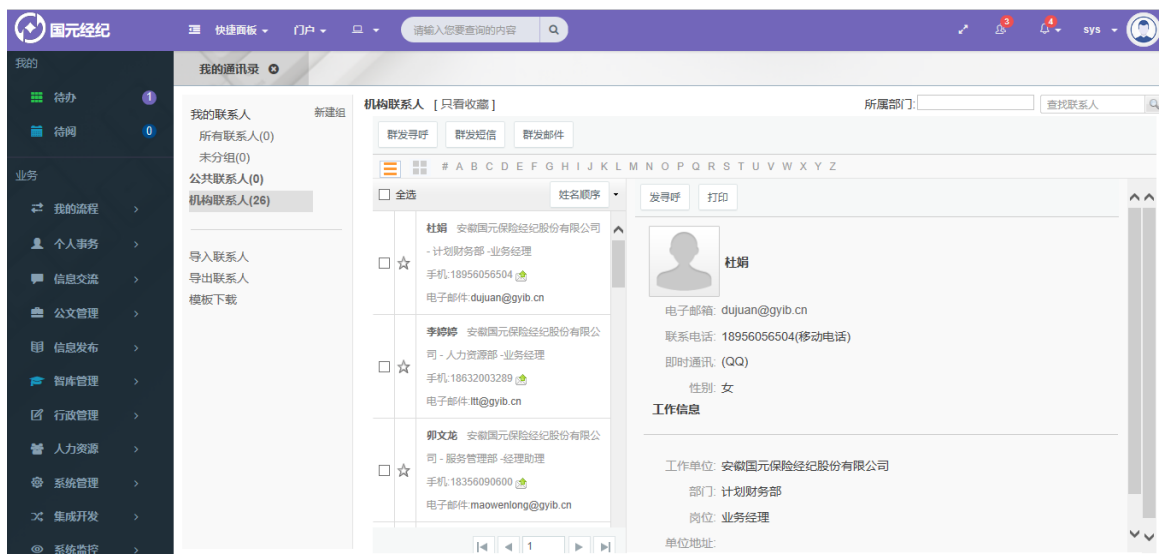

# <span id="page-20-0"></span>**5.APP** 移动端使用

# <span id="page-20-1"></span>**5.1 app** 安装

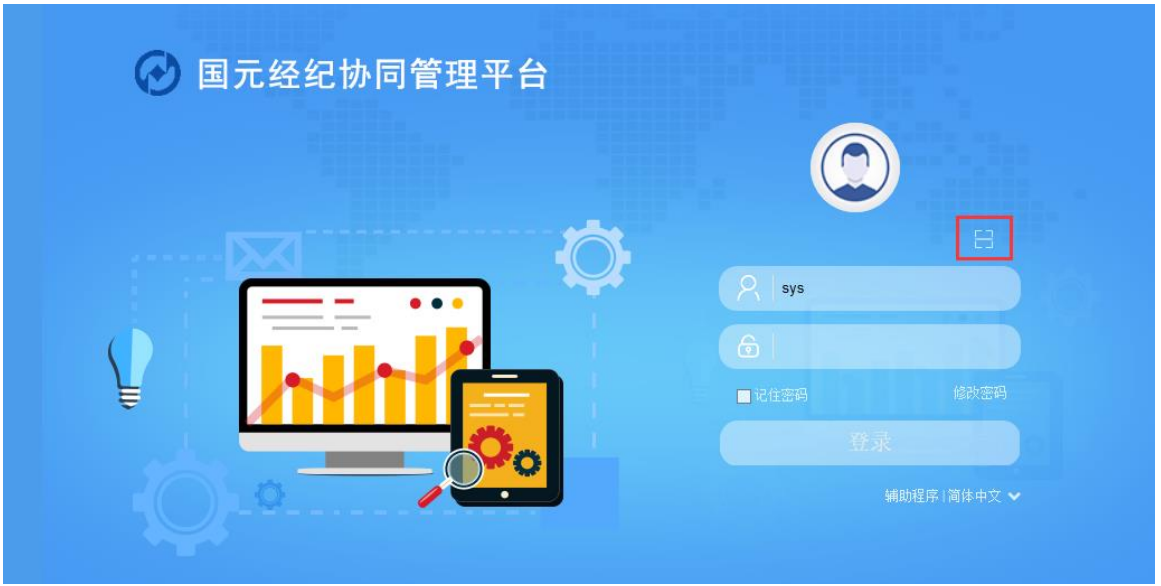

进入登录页面,点击红框所示登录右上角图标。如下图所示:

打开二维码界面,安卓手机可以扫描客户端二维码,下载 APP 客户端。 如下图所示:

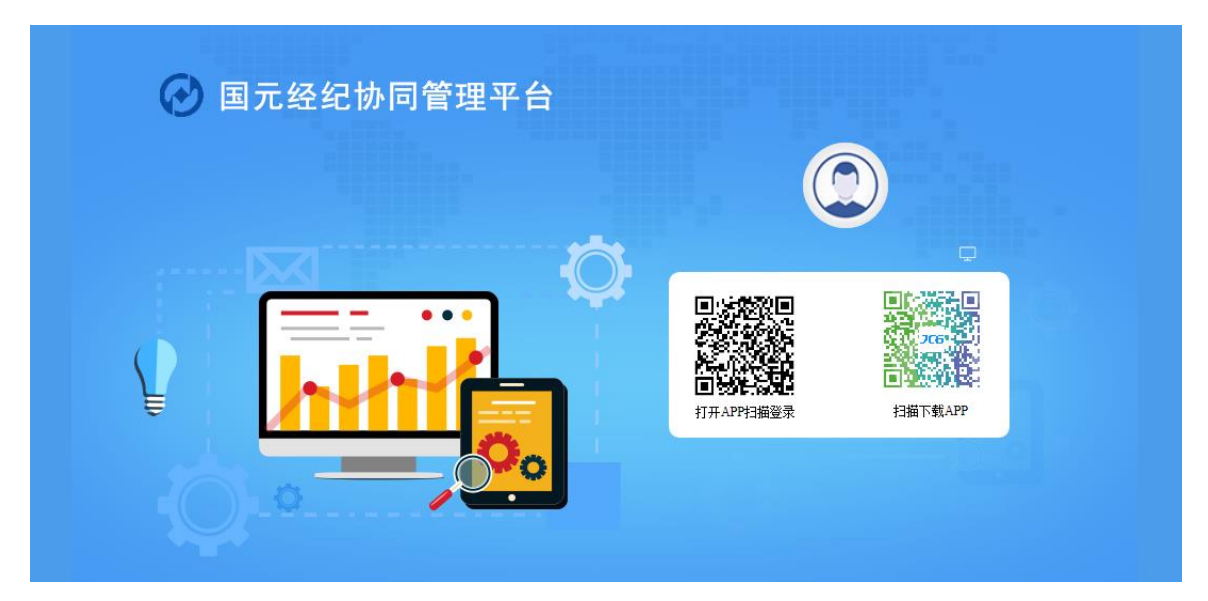

注:扫描二维码请用手机浏览器扫描,微信扫一扫不支持。

下载完成后,进行安装,完成安装后手机界面显示"办公 JC6"图标,

如下图所示:

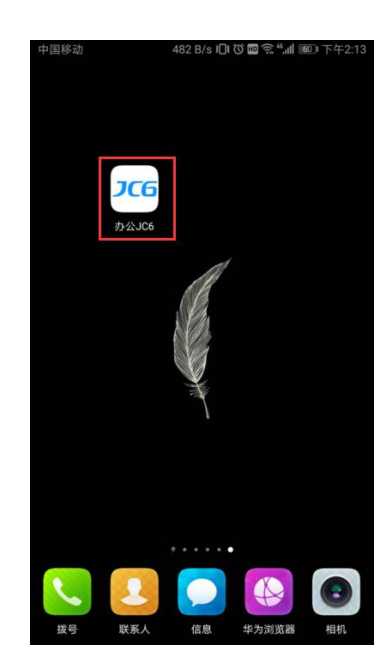

# <span id="page-21-0"></span>**5.2 app** 登陆

以安卓手机为例,首次打开 APP 客户端,进入到服务器配置界面,分 别输入服务器地址和端口号。如下图所示:

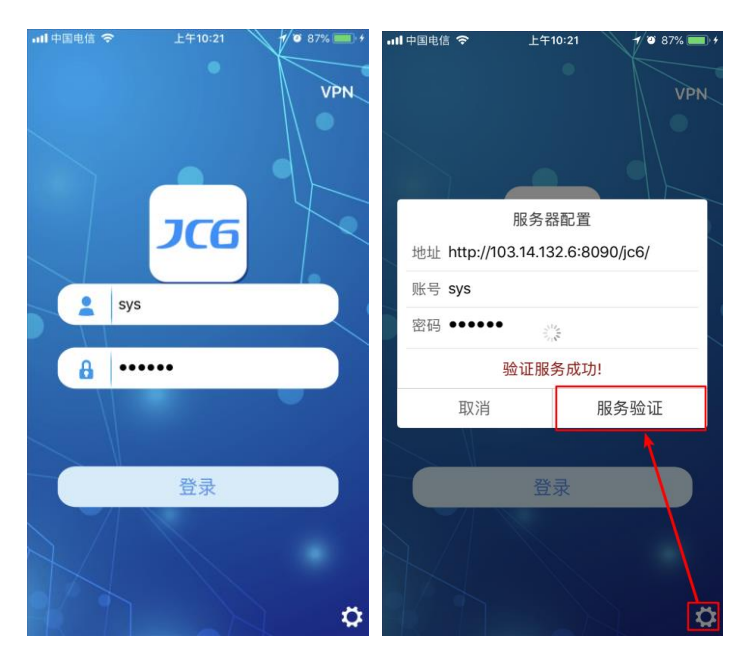

点击右下角设置按钮, 地址: http://103.14.132.6:8090/jc6/, 输入个人 的帐号、密码进行服务验证,验证完毕后,点击【登录】按钮,进入系统 界面。

# <span id="page-22-0"></span>**5.3 app** 功能

#### <span id="page-22-1"></span>**5.3.1** 主界面

进入主界面后,有"消息"、"通讯录"、"办公"、"我"四个界 面。

消息:通过 OA 收到的所有的消息提醒。

通讯录:OA 系统中所有用户的联系方式。

办公: 可通过手机 app, 批转流程、查阅通知公告、查询发文和收文、 分发 OA 内的信息。

## <span id="page-22-2"></span>**5.3.2** 待办流程

进入"办公"界面,选择"待办工作"。如下图所示:

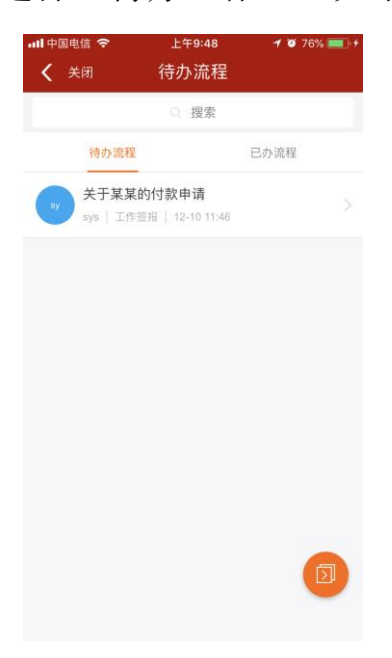

在"待办流程"界面中,等待当前用户处理的流程以"待办流程"列

表形式呈现,点击相应的待办流程,即可查阅和办理该待办流程。如下图 所示的"发文"流程的办理:

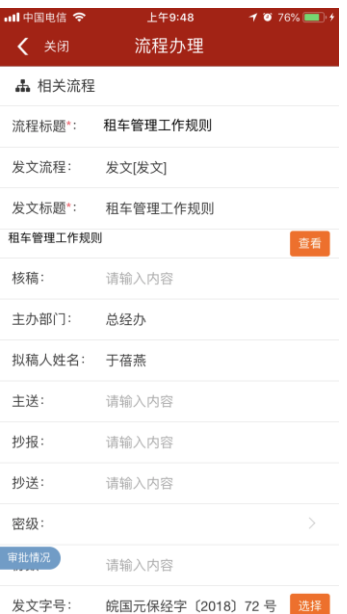

在办理界面,有【相关流程】、【查看】、【审批情况】、【提交】、 【退回】等按钮。点击相应按钮可以查阅该待办公文相关情况。点击【查 看正文】,查阅"正文",首次查看正文需下载插件,在 APP 中预览正 文。如下图所示:

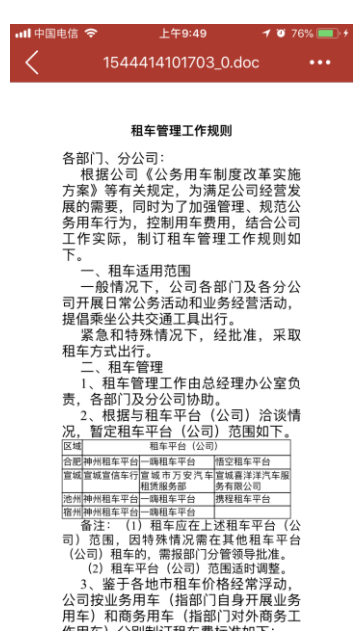

在公文界面。点击【审批情况】,查阅各领导对该公文的办理意见。

如下图所示:

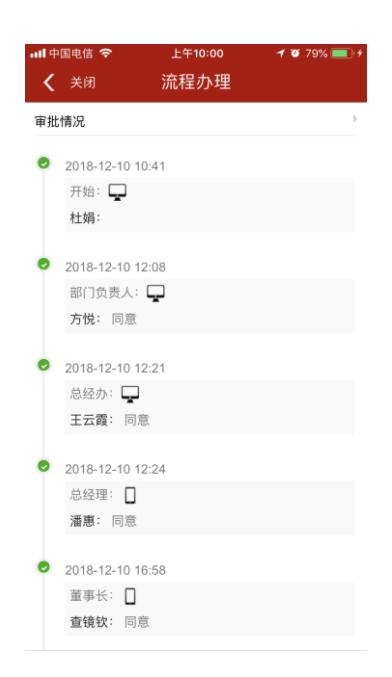

点击下方【提交】或【退回】按钮,会进入到"处理"界面。该界面 有【短语】、【语音】、【拍照】等按钮。如下图所示:

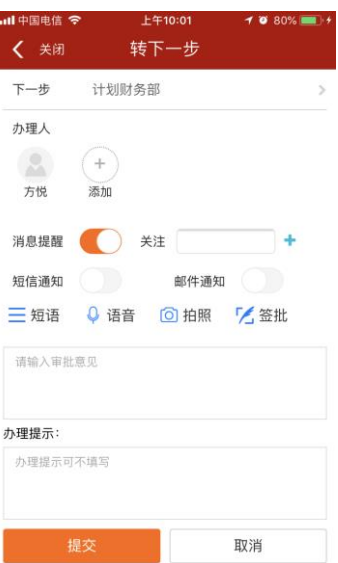

在"处理"界面,点击【短语】,打开"短语"界面,可以看到若干 处理意见按钮。点击相应按钮,即可输入对该流程的处理意见。如下图所 示:

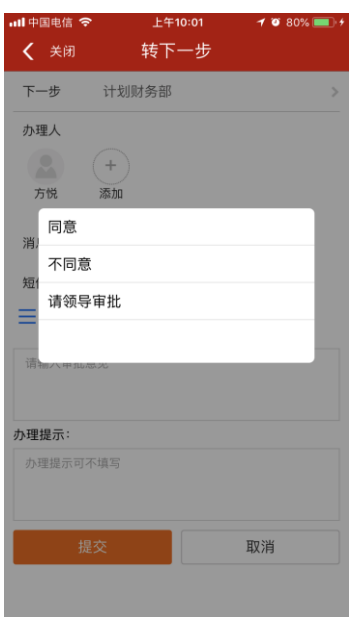

输入完处理意见后,在"处理"界面,点击【提交】按钮。即可对该 流程提交到下一个审批环节。如果对该流程有不同意见或发现有问题,可 以点击【退回】按钮进行流程回退操作。

# <span id="page-25-0"></span>**5.3.3** 待阅流程

进入"办公"界面,选择"待阅流程"。如下图所示:

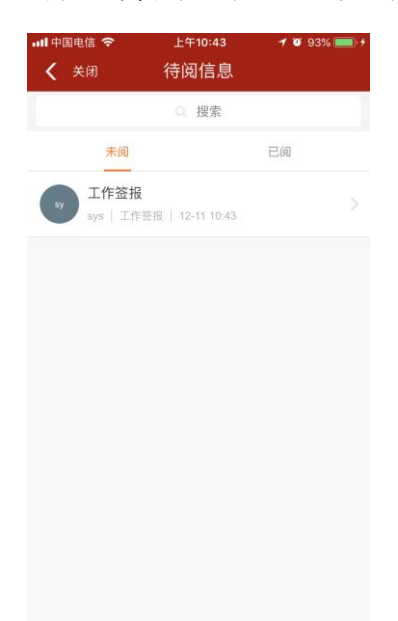

在"未阅"中显示了待阅办的流程文件,选择要阅办的流程标题,进

入阅办界面,点击左下角的"阅办完成"按钮,完成操作。如下图所示:

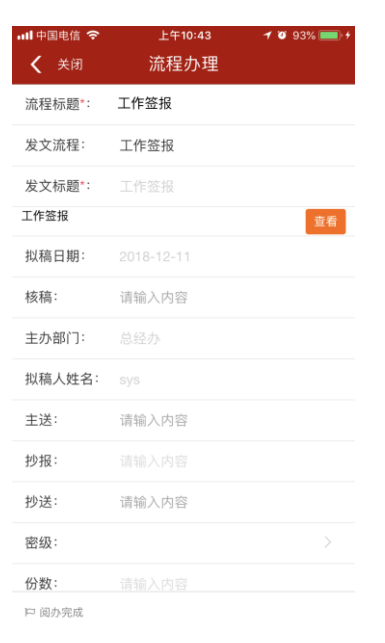

# <span id="page-26-0"></span>**5.3.4** 通知公告

进入"办公"界面。点击通知公告,进入通知公告的显示界面。如下 图所示:

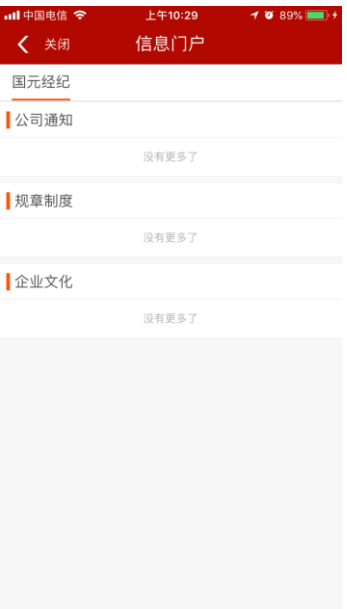

## <span id="page-27-0"></span>**3.3.5** 发文查询

登陆进入"办公"界面。点击【发文查询】,即可进入"发文查询" 界面。"发文查询"界面,显示当前用户有权限看到的发文文件。如下图 所示:

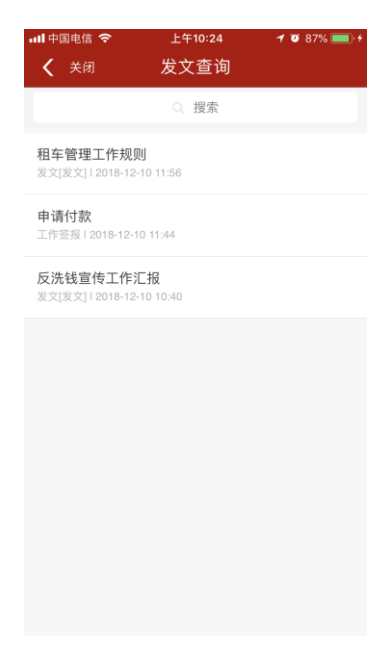

在"发文查询"界面,点击想阅读的文件,即可进入"公文详情"界 面。如下图所示:

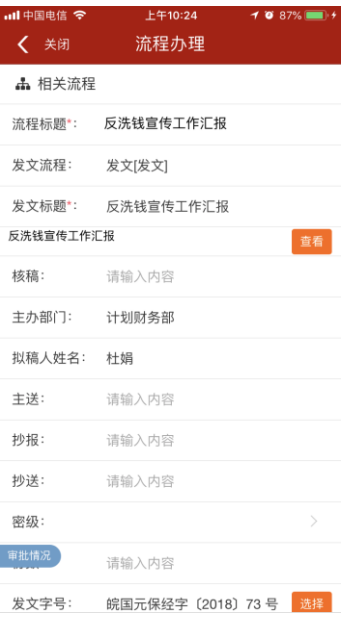

### <span id="page-28-0"></span>**5.3.6** 收文查询

登陆进入"办公"界面。点击【收文查询】,即可进入"收文查询" 界面。"收文查询"界面,显示所有有权限看到的收文文件。如下图所示:

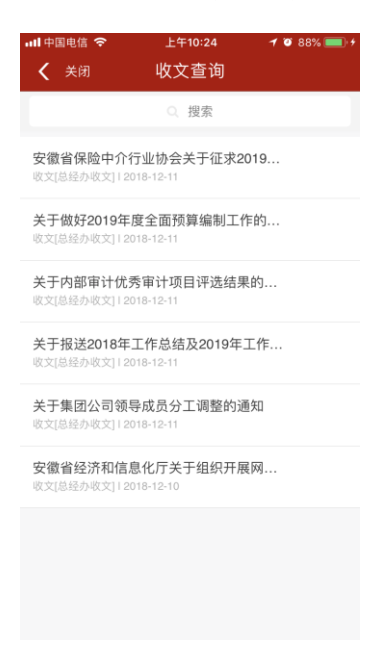

在"收文查询"界面,点击想阅读的文件,即可进入"公文详情"界 面。

(说明: 在 app 端, 只能实现查阅、审批功能。)

#### <span id="page-28-1"></span>**5.3.7** 通讯录

登陆进入"通讯录"界面。如下图所示:

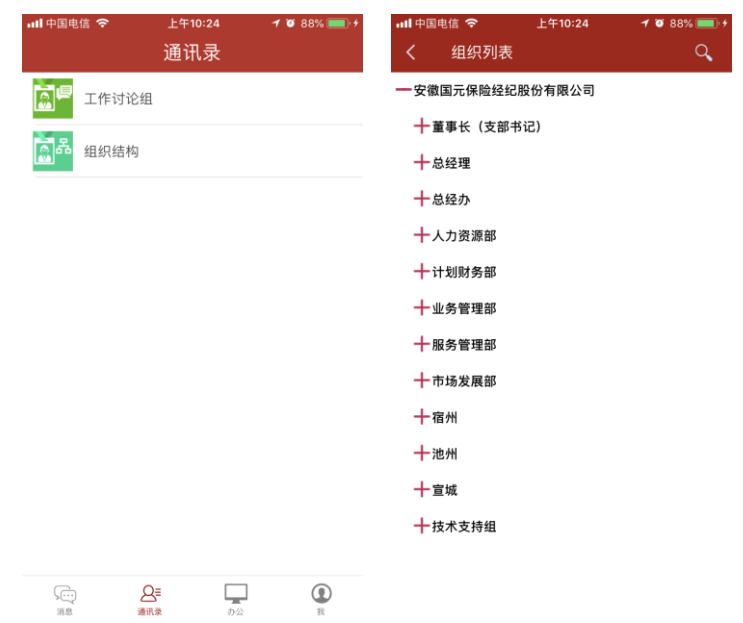

"通讯录"界面显示所有公文系统人员名单,点击相应人员,即可查 看该人员个人信息。同时可以实现在线交流功能。如下图:

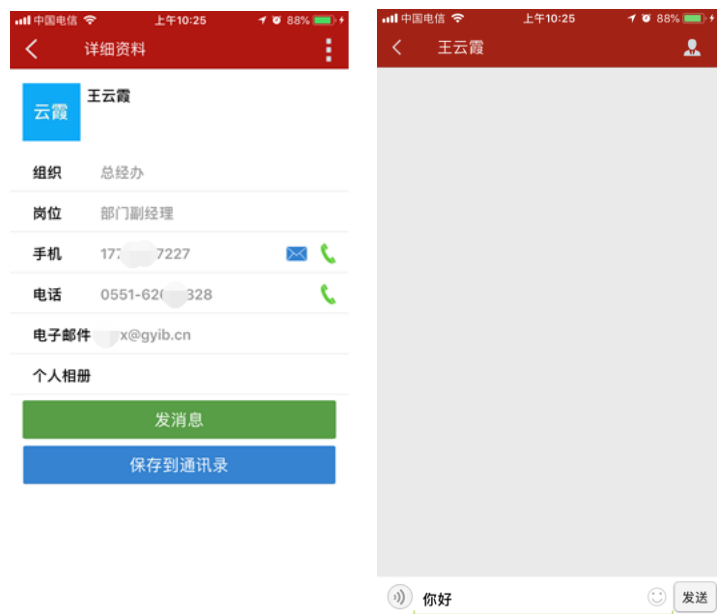

# <span id="page-30-0"></span>**6.**售后服务

"用户第一,服务至上"是合肥朝臣科技发展有限公司始终坚持的经 营宗旨;以优惠的价格为用户提供优质的产品、优良的服务是公司一贯奉 行的经营方针;"及时、周到、热情、高效"是公司永远遵循的服务理念。 针对本项目公司将为用户提供完善的服务保障。

# <span id="page-30-1"></span>**6.1** 电话服务

用户通过技术人员电话(见下)可直接联系技术人员进行技术咨询。 我公司技术人员接到用户电话后,会认真接听,做好记录,给出解决方案 并及时解决。如果电话中解决不了,有必要进行远程维护的,则转为远程 维护。

#### <span id="page-30-2"></span>**6.2** 远程服务

公司技术服务人员通过网络进行远程技术服务,即时解决问题。

## <span id="page-30-3"></span>**6.3** 服务热线电话

- (1) 商务人员:李程 17755102247
- (2) 技术人员:张磊 15156050828(tel) 512925560(QQ)

殷晴宇 15375317179 (tel) 344628783 (QQ)

# <span id="page-31-0"></span>**7.**注意事项

1.OA 系统使用人员需每天上下班时登录系统,查看系统内是否有未 办、未阅的事项。

2.经办人员调走或调岗时,要及时报备,同时需要在系统中及时修改 经办人员信息,之前负责 OA 系统的操作人员需搞好对后面接手工作人员 的系统操作培训,做好传帮带工作。

3.OA 系统培训时分发的培训资料(手册、视频等)需妥善保管,及时 备份。